# 荣耀路由Pro 快速入门

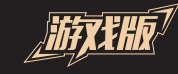

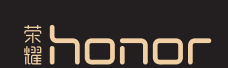

更多信息请访问 http://consumer.huawei.com/cn 购买华为终端产品请访问 华为商城:www.vmall.com 版权所有© 华为技术有限公司 2018。保留一切权利。 本手册仅供参考,不构成任何形式的承诺。 96724238\_06

## 3 输入宽带帐号和密码。

若不需要宽带帐号密码,请按步骤 4 操作。

- 若忘记,请联系宽带运营商。
- 4 网络测速(获取准确带宽数据,游戏加速体验更好)。

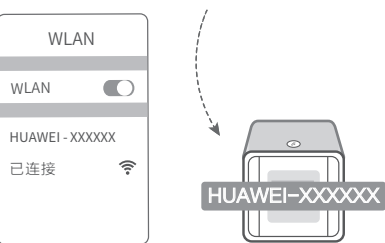

2) **打开浏览器,**页面自动跳转(若未跳转,请输入192.168.3.1)。

## 设置路由器的新 **Wi-Fi** 和管理密码。 5

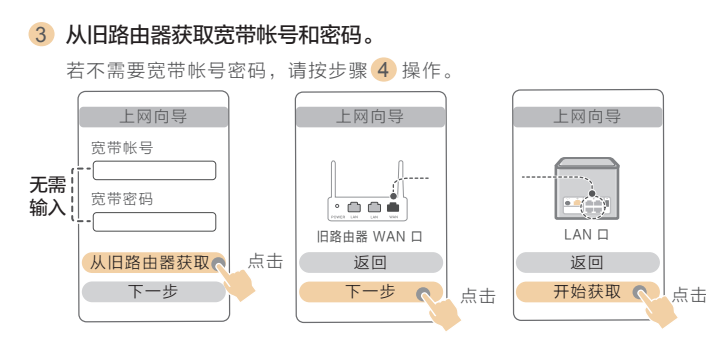

## 4 网络测速(获取准确带宽数据,游戏加速体验更好)。

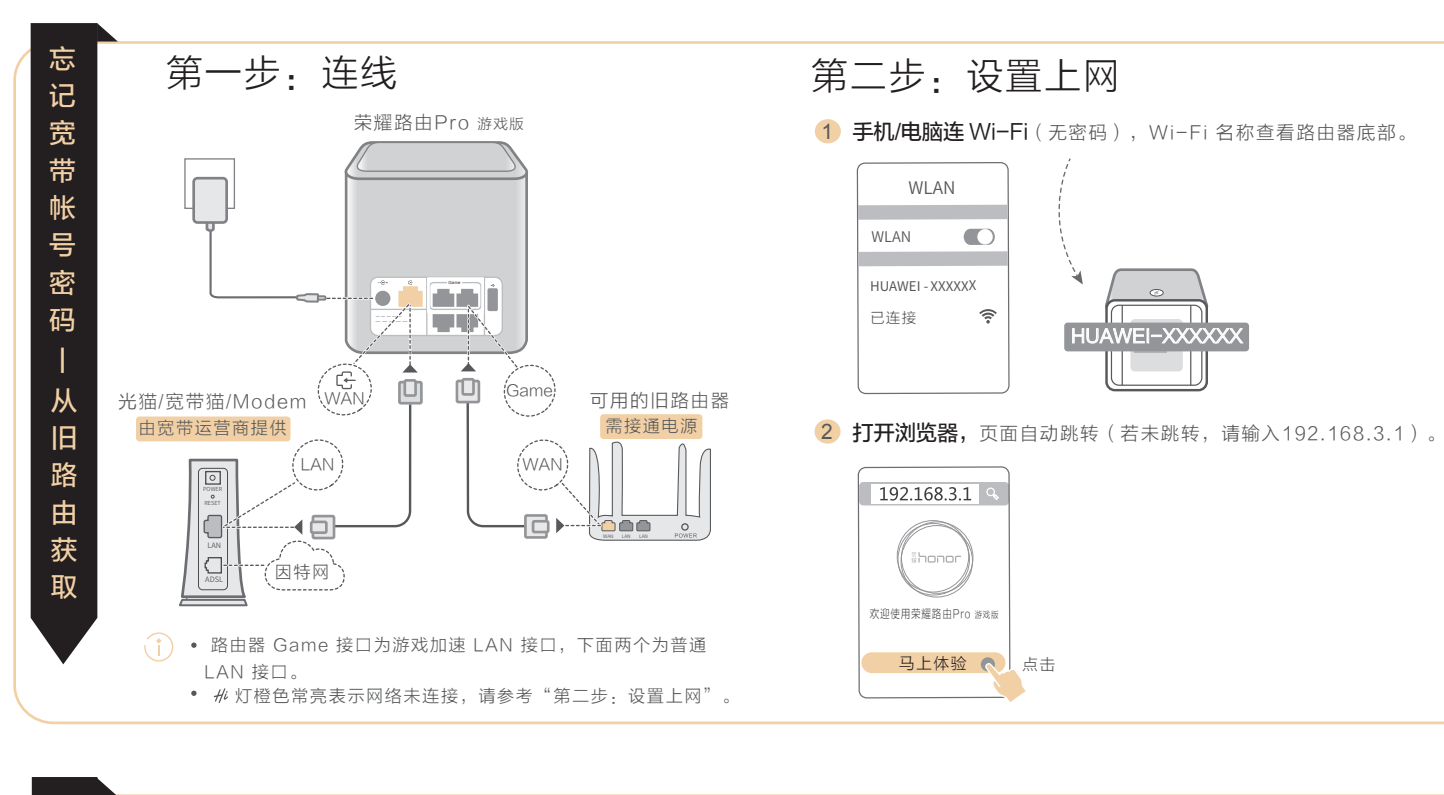

### 5 设置路由器的新 **Wi-Fi** 和管理密码。

Wi-Fi 密码可设置为路由器管理密码。

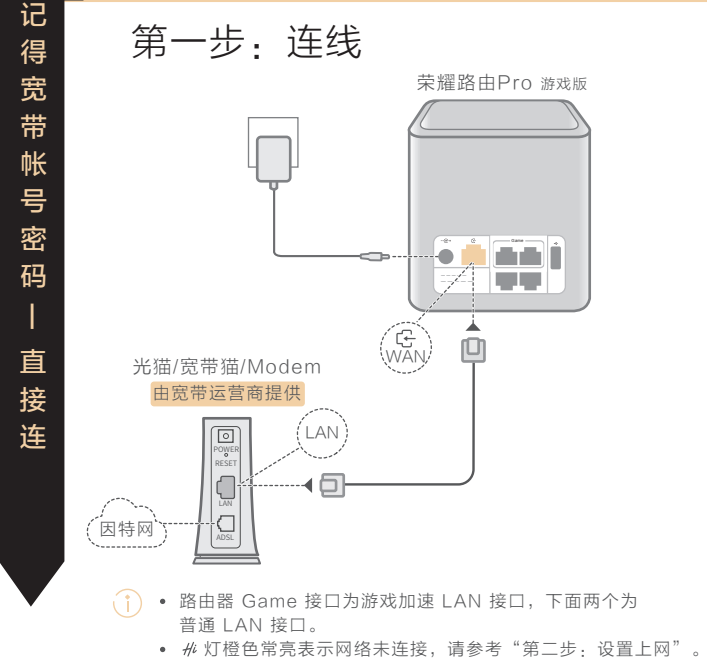

第二步:设置上网

1) 手机/电脑连 (无密码),Wi-Fi 名称查看路由器底部。

) 开启"双频优选": 2.4G 和 5G Wi-Fi 双频合一,路由器 自动为您选择更快的 Wi-Fi 频段。

Wi-Fi 密码可设置为路由器管理密码。

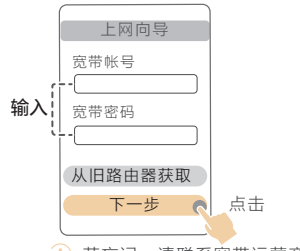

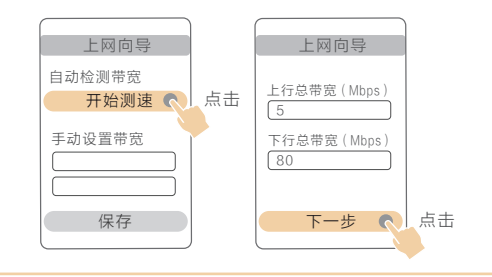

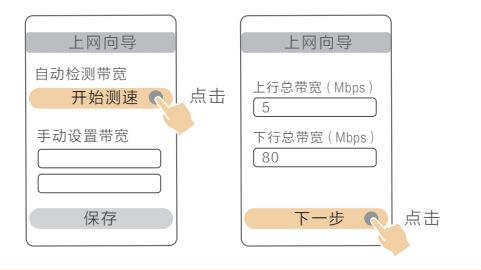

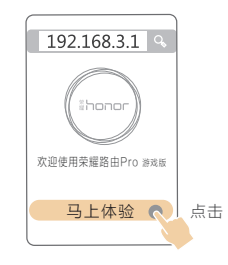

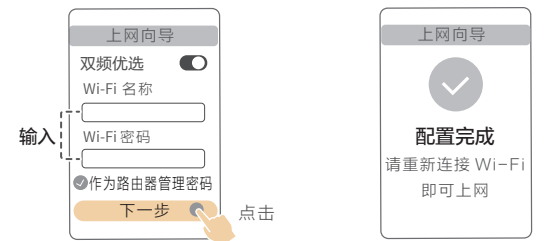

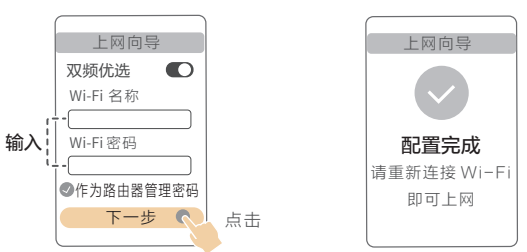

开启"双频优选":2.4G 和 5G Wi-Fi 双频合一,路由器 自动为您选择更快的 Wi-Fi 频段。

## 用手机 App 管理路由器

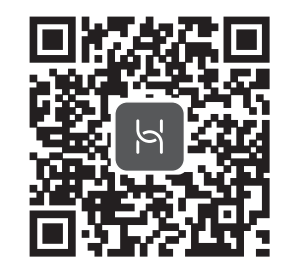

1. 手机连接路由器 Wi-Fi, 打开华为智能家居 App, 登录与路由器绑 定的华为帐号。

3. 点击服务与应用右侧的更多, 在智能应用视图中点击游戏加速。通过 界面中的游戏加速按钮来开启或关闭游戏加速功能。

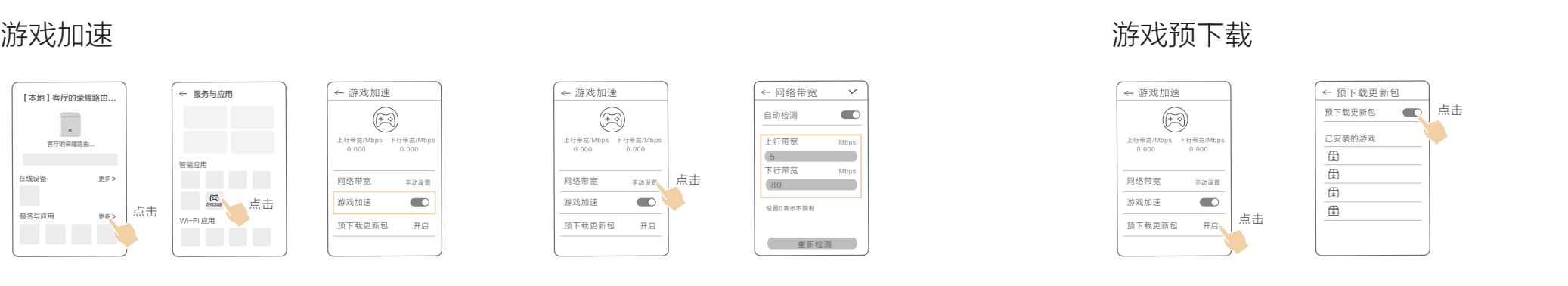

**2.** 在首页智家中选择需要设置的荣耀路由Pro 游戏版。

↓↑♪出厂时路由器默认开启游戏加速,保证游戏数据优先传输。 若需要对非官方支持的游戏进行加速,请将设备连接至 Game 接口 (官方支持的游戏可连接任意 LAN 接口进行加速) 。

- 提前下载游戏更新包到路由器外接硬盘,本地更新游戏更快速。
- 1. 电脑连接至路由器的 Wi-Fi 或 Game 接口。
- 2. 移动硬盘或 U 盘连接路由器的 USB 接口。
- 3. 打开电脑上的腾讯游戏平台,已安装且支持预下载的游戏将同步到 路由器。您可以在 App 上查看同步的游戏列表。
- 您可以在 App 上查看更新包下载进度。

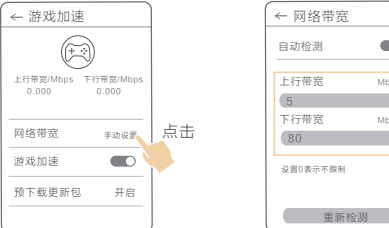

\*若加速效果不明显

进入游戏加速界面,点击上图网络带宽手动输入或重新测速 调整。调整到与实际开通带宽相符或相近。

(↑) 若检测带宽比实际带宽过高,则游戏加速效果可能不明显。 若检测带宽比实际带宽过低,则可能会影响视频、上网等其他业务。 高峰期由于运营商网络带宽拥挤,可能会导致游戏延迟。 在带宽空闲时段,路由器将自动下载游戏更新包。

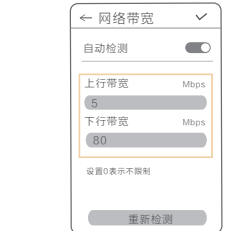

## 常见问题

- 1 路由器设置上网时出现问题,怎么办?
- 答: 若手机搜不到路由器 Wi-Fi: 请确保路由器已接通电源, 稍等片刻 (待路由 器完成启动),然后在手机上重新扫描。
- 若手机无法访问路由器配置界面:请确保手机已连接路由器 Wi-Fi,然后在 浏览器中输入192.168.3.1访问。
- 若界面提示请插入网线:请确保路由器的 WAN 口已连接到猫的 LAN 口, 且猫的此 LAN 口可以正常上网;并确保连接处无松动、无接触不良;网线无 异常。
- 若界面提示宽带帐号或密码错误:请重新输入宽带帐号和密码;若仍提示错 误,可能是宽带运营商绑定了旧路由器的 MAC 地址,导致新的路由器连接不 上,请选择从旧路由器获取,根据界面提示完成后续操作;或咨询宽带运营 商。
- 若界面提示从旧路由器获取失败:请确保旧路由器已接通电源,旧路由器的 WAN 口已连接至新路由器的 LAN 口;重启旧路由器,然后点击重试。
- <mark>\*</mark>)如果仍有问题,请将路由器恢复出厂后,按照说明书重新连线并设置上网。

### 5 安装的游戏无法预下载,怎么办?

- 答: 请确保路由器已插上 U 盘或移动硬盘,存储空间足够。
- 请确保电脑已关闭腾讯游戏平台,并且连接路由器的上网设备没有上网业务。
- 请确保华为智能家居 App 或 Web 网页中的游戏预下载更新包开关已打开。
- 请确保安装的游戏在华为智能家居 App 或 Web 网页的游戏列表中。

### 6 路由器 *#* 灯状态。

使用 App 助您便捷管理路由器,如一键踢人、远程控制、 儿童上网保护、客人 Wi-Fi...... 扫描二维码,或在应用市场搜索"华为智能家居"App。

- 2 忘记华为智能家居 App 或 Web 配置界面的登录密码,怎么办?
- 答:请先尝试使用 Wi-Fi 密码登录。若 Wi-Fi 密码无法登录,请将路由器恢复出厂设 置后,按照说明书重新连线并设置上网。
- 3 如何将路由器恢复出厂设置?
- 答:将路由器接通电源,稍等片刻(待路由器完成启动),长按 # 键10 秒以上, + 灯熄灭后松开, 待 # 灯重新亮橙色即可恢复出厂设置。(注意: 恢复出厂设置后, 路由器的配置参数将被全部清除,路由器需要重新配置。)
- 4 荣耀路由Pro 游戏版上网速度慢, 视频/下载/上网业务可使用带宽下降, 怎么办?
- 答: 不玩游戏时,建议最好不要将设备插入 Game 游戏口,请插入非游戏 LAN 口或者拔掉 Game 游戏口网线, 约1分钟后速率将恢复正常;同时 检查电脑是否开启了游戏客户端,若开启建议关闭。
- 请查看游戏加速页面中显示网络带宽与实际带宽是否相符, 如果不相符, 请根据实际带宽子动设置。如果不清楚实际带宽,请咨询宽带运营商(如 电信、联通、移动等)。

## 视频操作指导

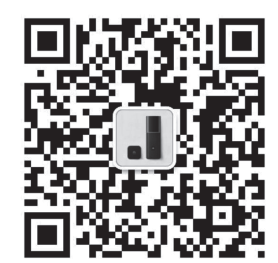

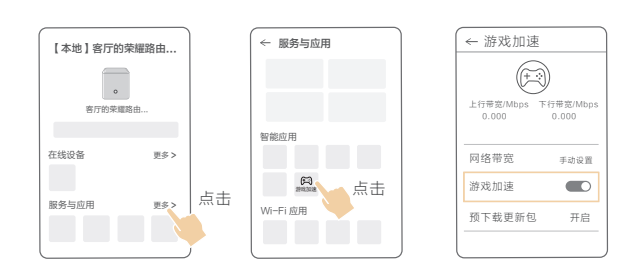

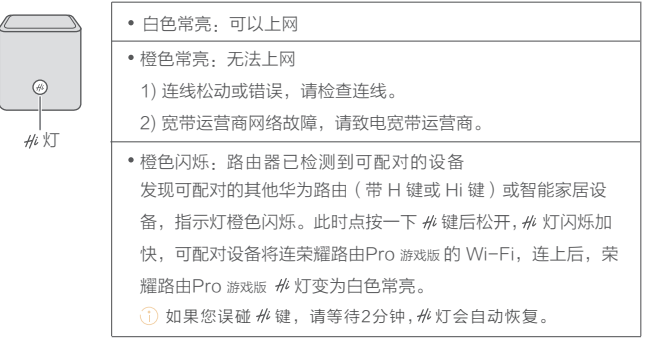

路由器配置视频,让您轻松上手。 更多视频帮您玩转路由器,如:多路由如何搭配使用, 让家里的 Wi-Fi 信号覆盖更广, 网络更流畅。 **扫描二维码**,关注并进入"**华为路由器**"公众号 , 在"配置视频"中观看更多精彩视频。